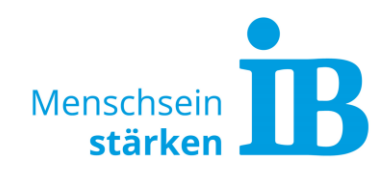

# **Website-Bilder-Galerie Beschreibung**

Vor Verwendung der Bilder-Galerie muss diese durch einen Ukomm-Website-Admin freigeschaltet werden. Hierzu bitte eine Mail an [sarah.kluepfel@ib.de](mailto:sarah.kluepfel@ib.de) senden.

Nach der Freischaltung kann die Galerie wie in den folgenden Punkten beschrieben verwendet werden:

- **Seite 1 [Optimale Bild-Format-Größe](#page-0-0)**
- **Seite 1 Bilder in die [Galerie einfügen](#page-0-1)**
- **Seite 4 [Galerie in die Seite einfügen](#page-3-0)**
- **Seite 9 [weitere/zusätzliche Galerie](#page-7-0) erstellen**

#### <span id="page-0-0"></span>**Optimale Bild-Format-Größe**

Breite: 1100 px Höhe: variabel, max. 900 px

Für die optimale Erstellung von Website-Bildern bitte auch folgendes beachten: Allgemeine [Hinweise zur Bilderstellung](https://www.internationaler-bund.de/fileadmin/user_upload/storage_ib_redaktion/IB_Portal/Website-intern/Website_Bildgr%C3%B6%C3%9Fen.pdf)

### <span id="page-0-1"></span>**Bilder in die Galerie einfügen**

1. Modul "Liste" auswählen:

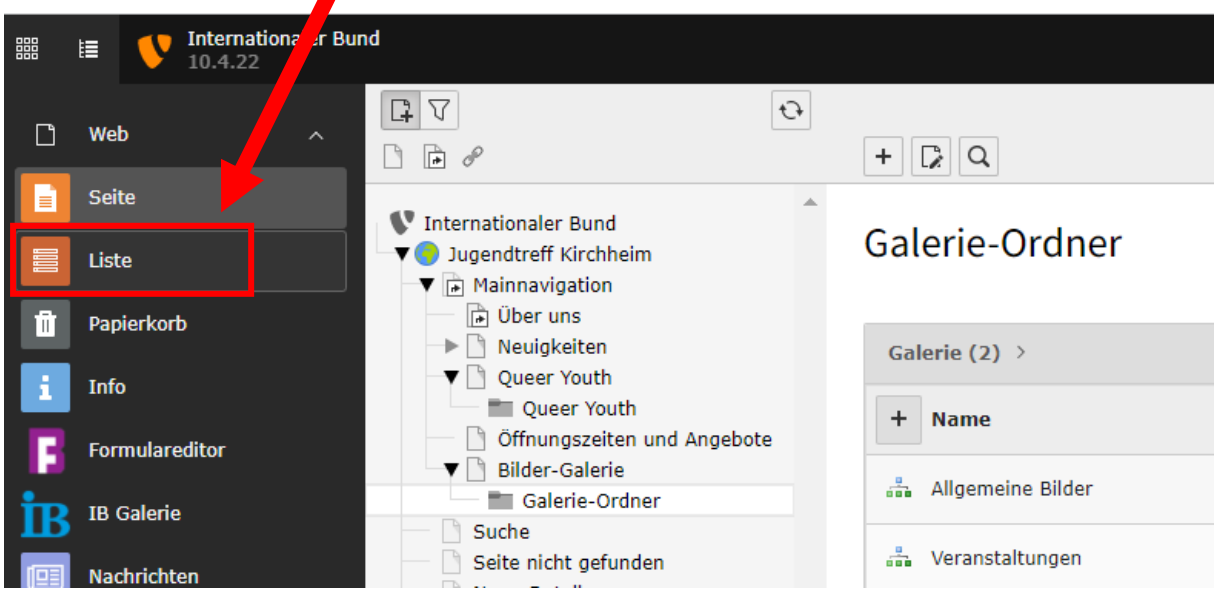

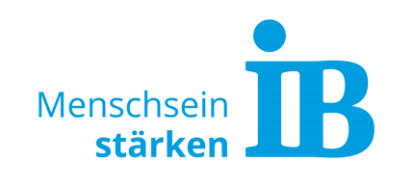

2. Galerie-Ordner anklicken:

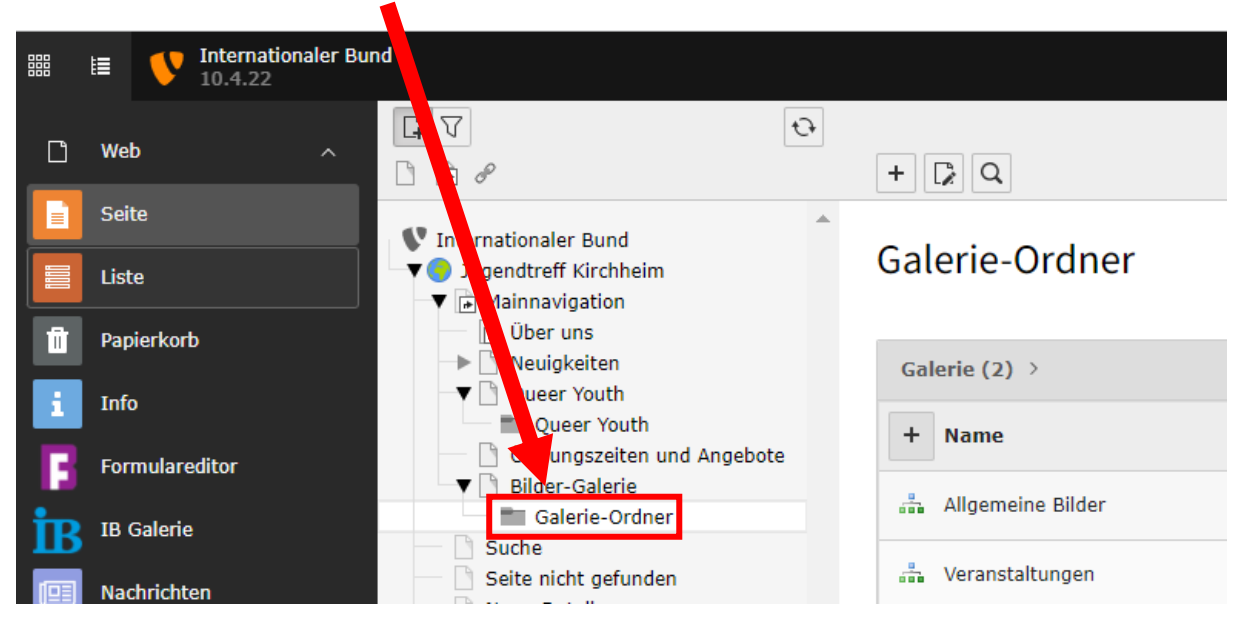

3. Galerie über das "Stift-Symbol" zum Bearbeiten öffnen:

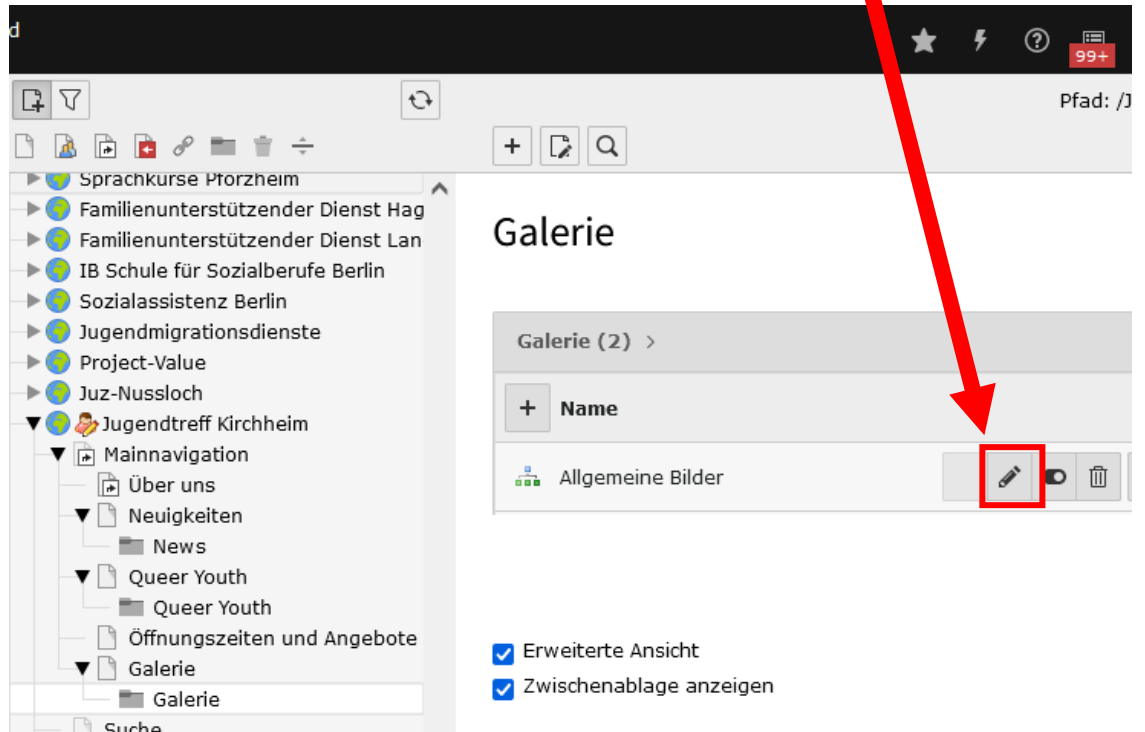

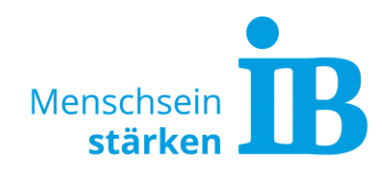

4. Bilder hinzufügen:

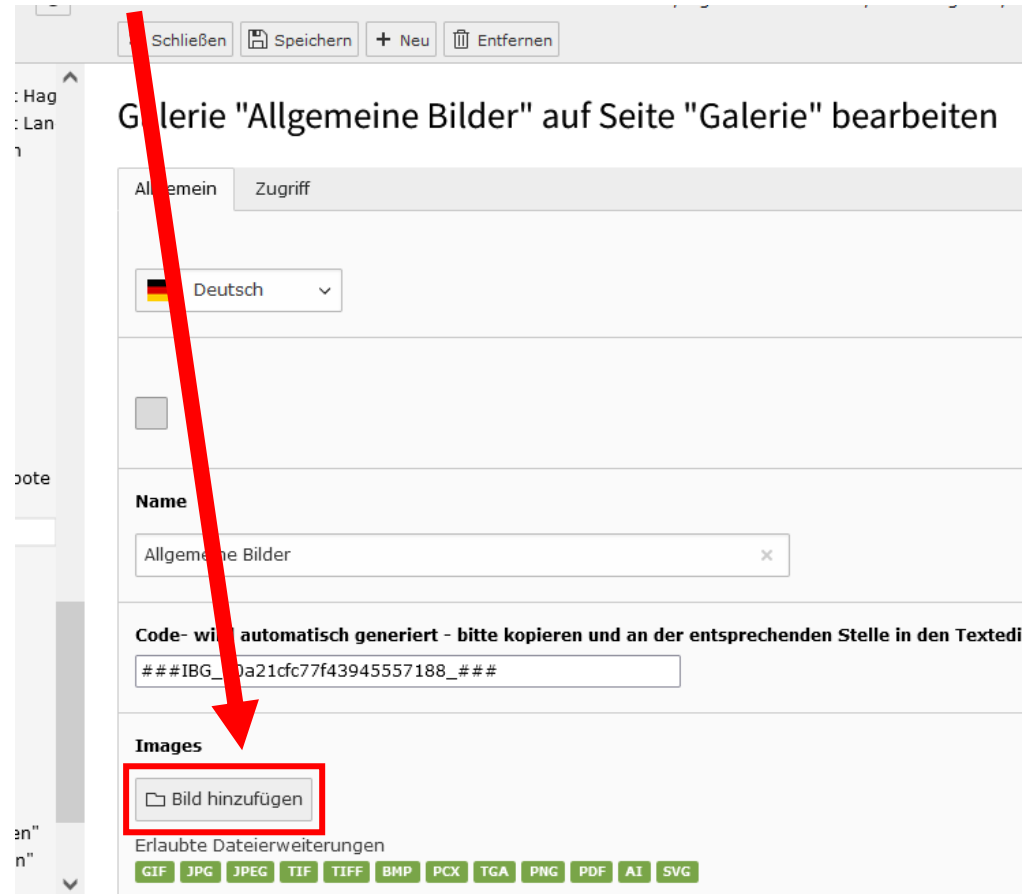

5. Es öffnet sich das Fenster "Dateiauswahl". Hier können bereits hochgeladene Bilder ausgewählt oder neue Bilder hochgeladen werden:

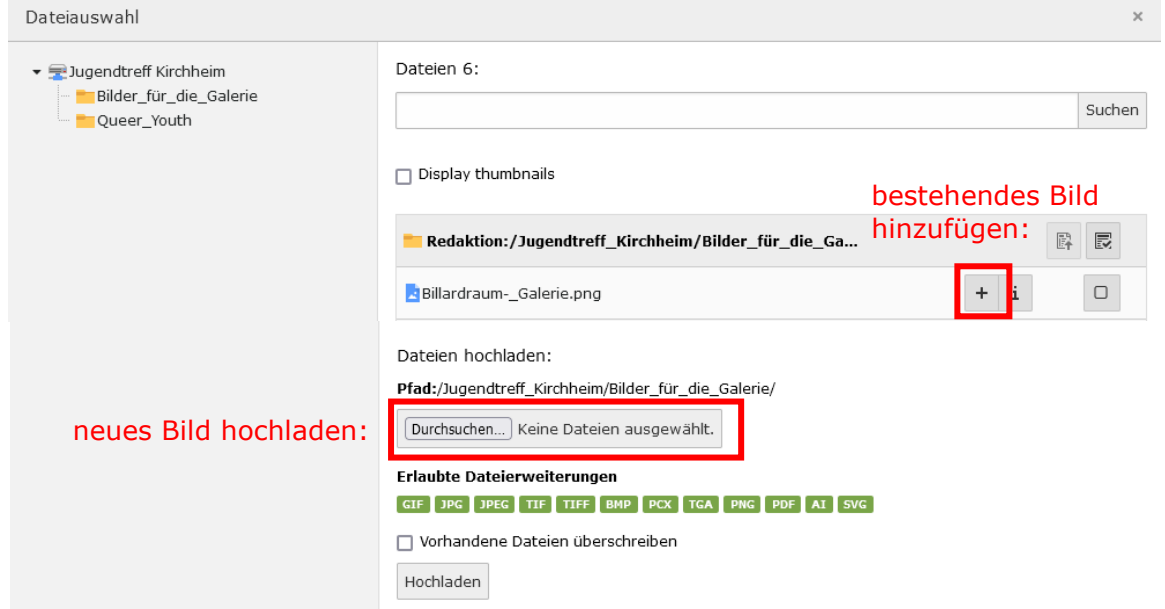

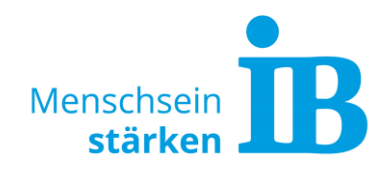

6. Nach dem Hochladen bzw. Einfügen eines Bildes können Metadaten wie "Alternativer Text" und "Beschreibung" befüllt und bearbeitet werden.

Die Metadaten können grundlegend über das Bleistift-Symbol (1) oder spezifisch für die aktuelle Verwendung direkt in der aktuellen Eingabemaske (2) angegeben werden:

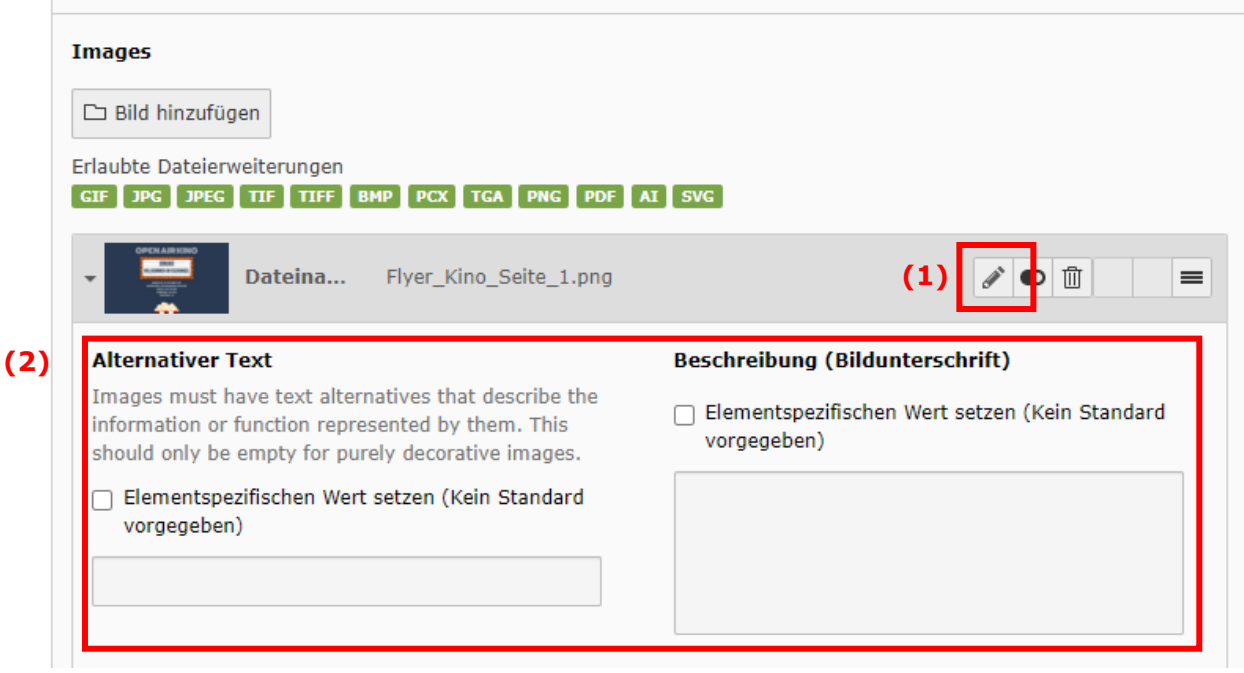

### <span id="page-3-0"></span>**Galerie in die Seite einfügen**

1. Modul "Liste" auswählen:

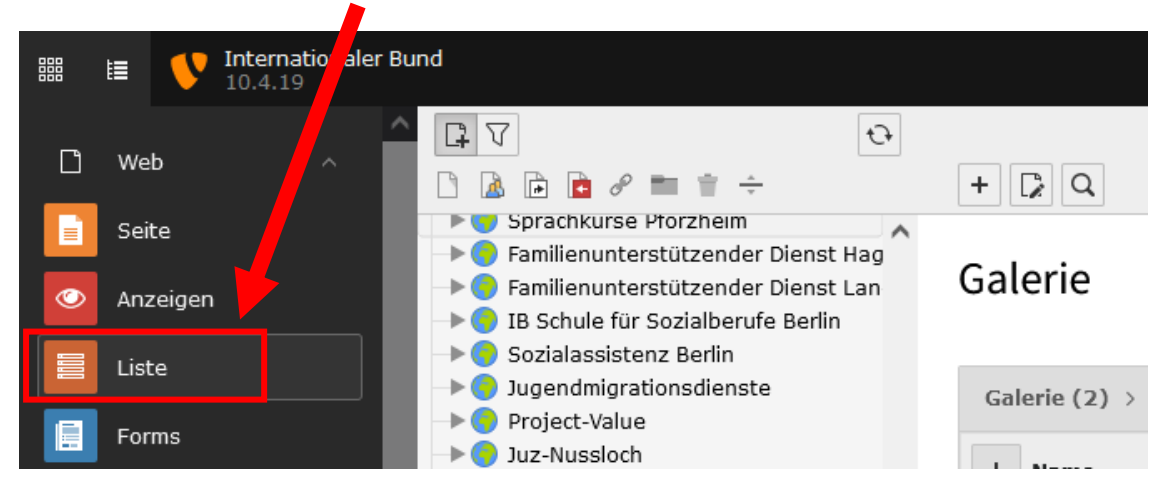

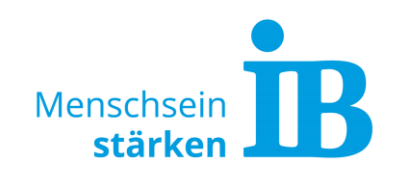

2. Galerie-Ordner anklicken:

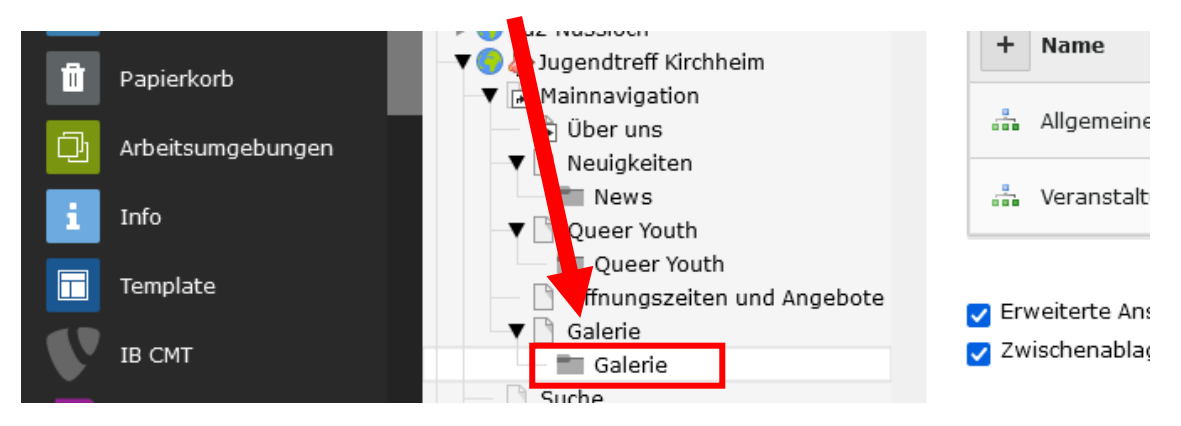

3. Die gewünschte Galerie über das "Stift-Symbol" zum Bearbeiten öffnen:

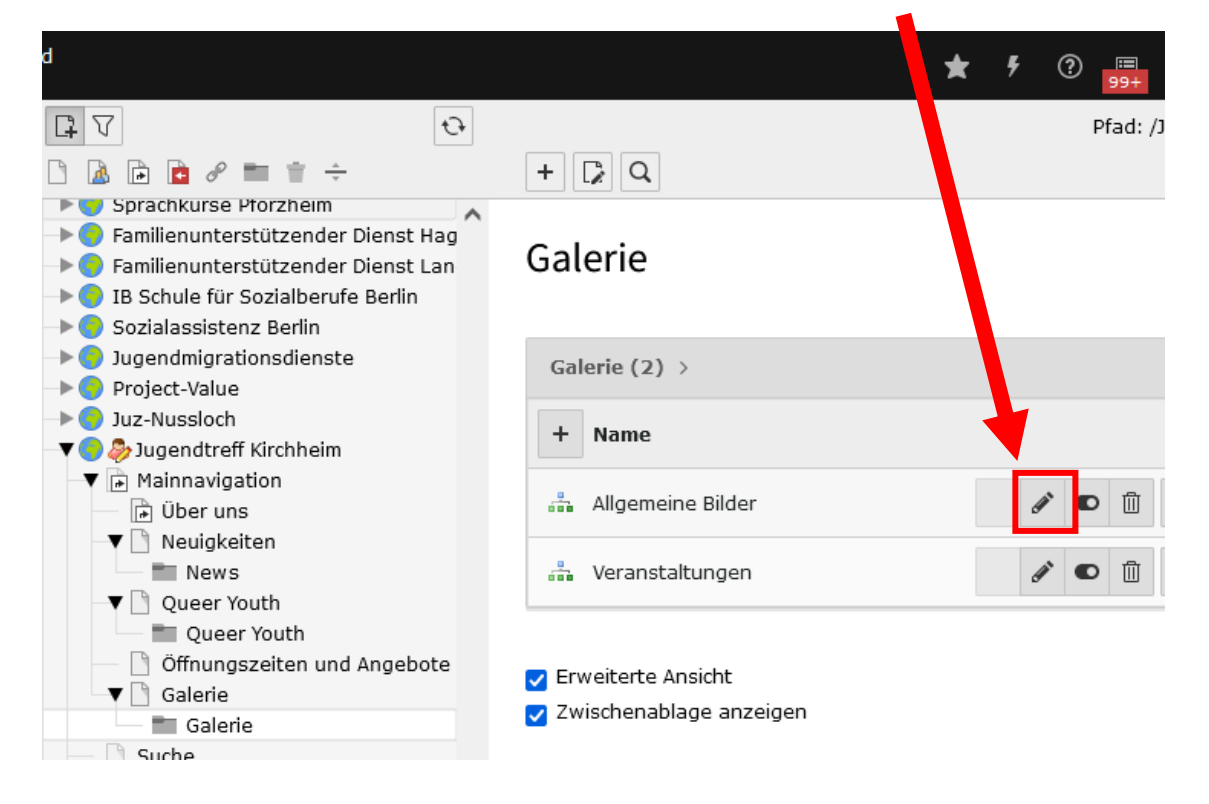

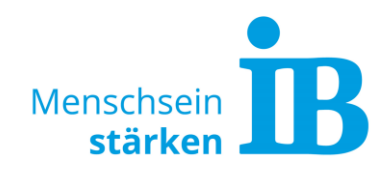

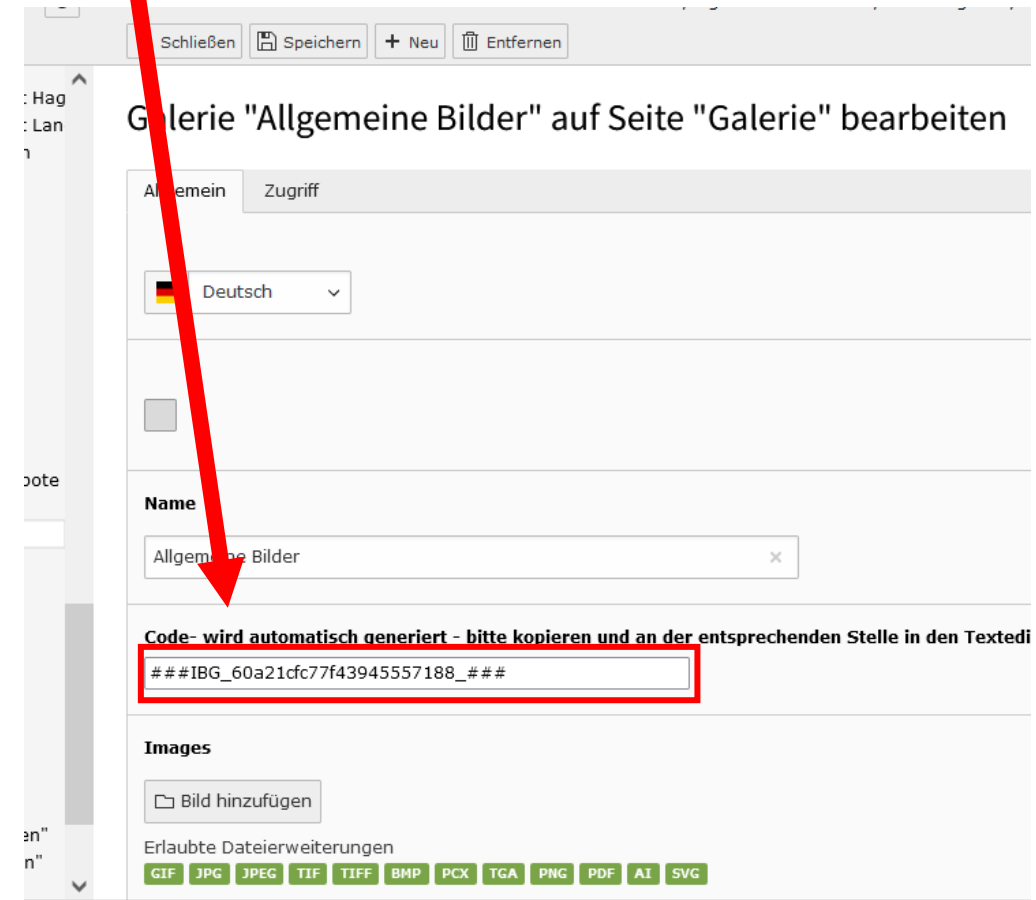

4. Code der Bildergalerie kopieren:

5. Beliebige Seite öffnen, auf der die Galerie eingefügt werden soll:

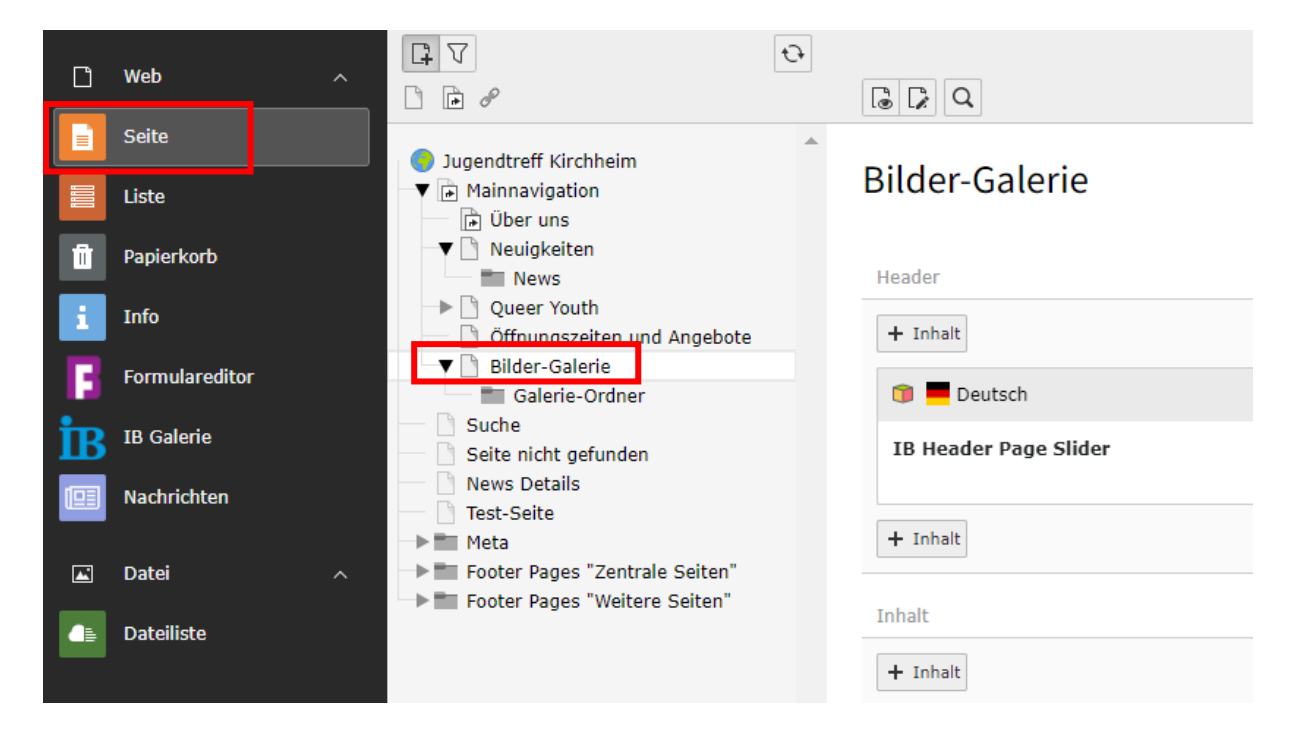

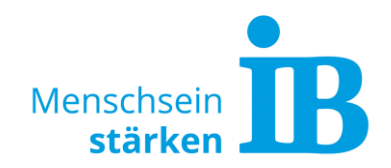

6. Standard-Textelement an der gewünschten Stelle in die Seite einfügen und speichern:

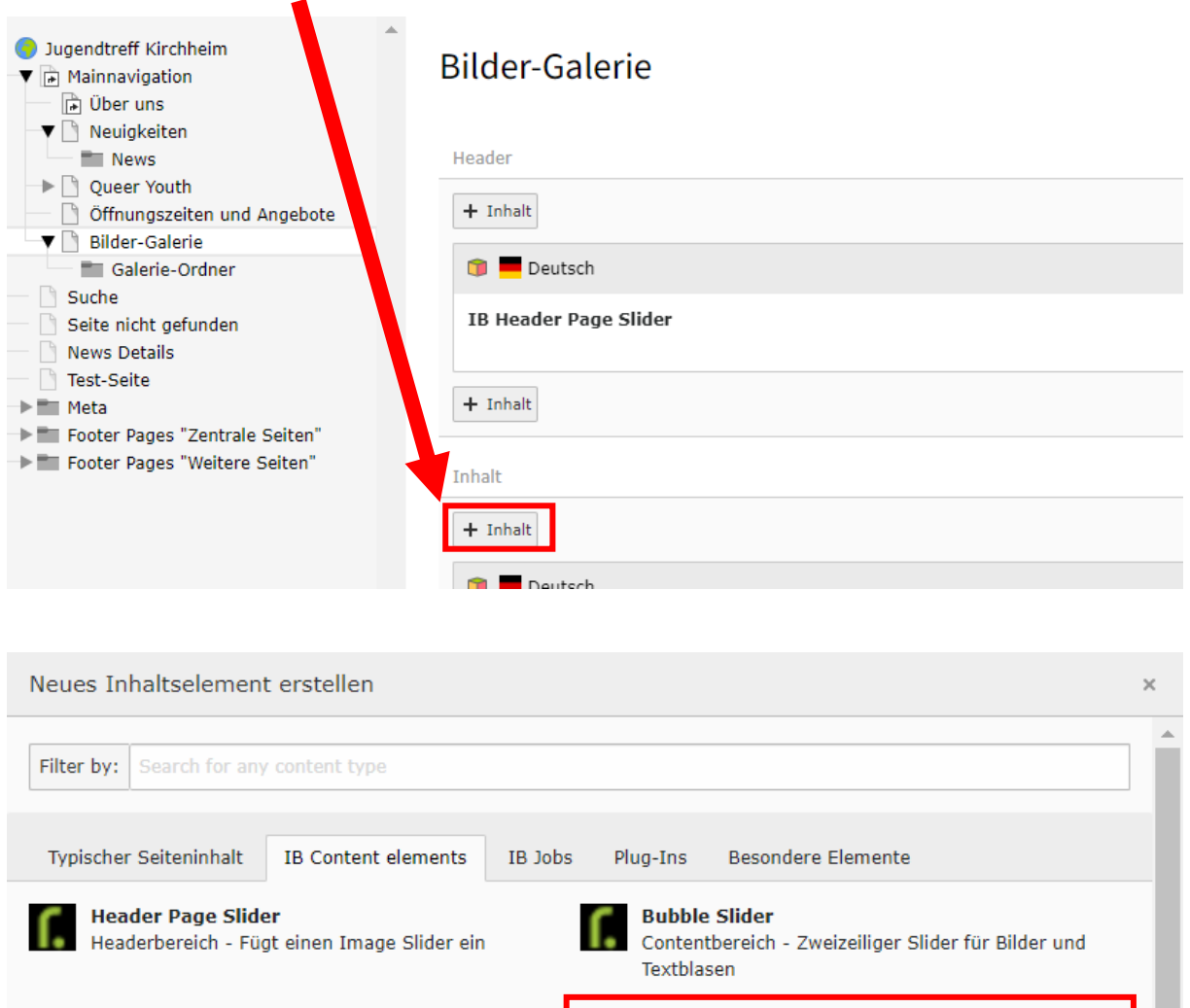

г.

**Standard Textelement** 

unterschiedlichen Spaltenlayouts

Contentbereich - Konfigurierbares Textelement mit

**Akkordeon** 

Contentbereich - Wiederholbares Akkordeonelement

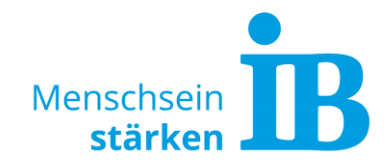

7. Galerie-Code einfügen und speichern klicken:

<span id="page-7-0"></span>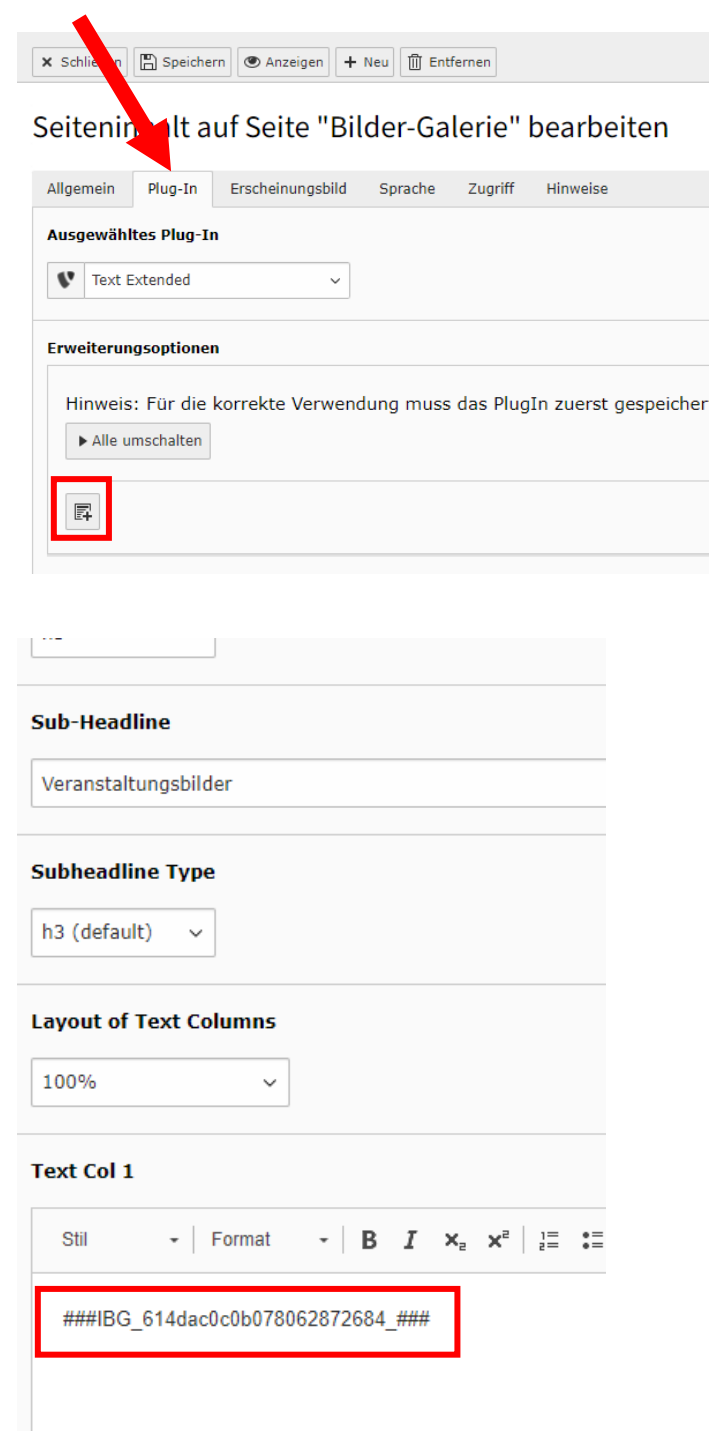

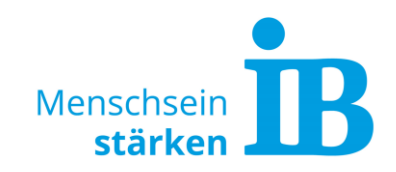

## **Weitere/Zusätzliche Galerie erstellen**

1. Modul "Liste" auswählen:

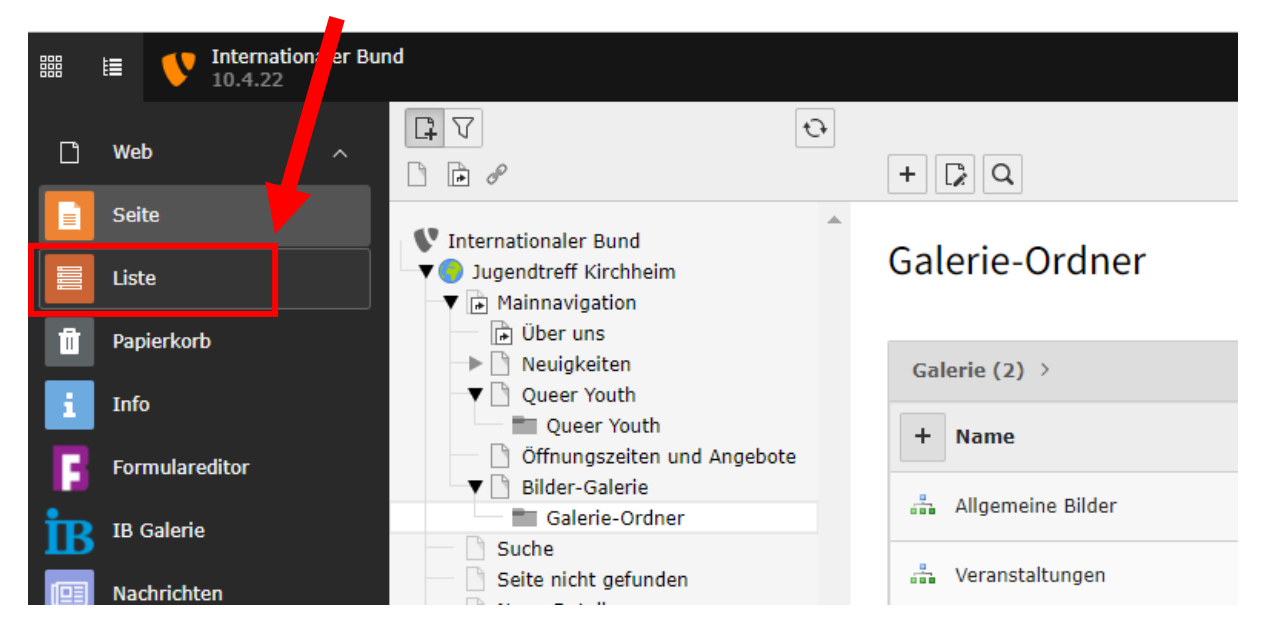

2. Bestehenden Galerie-Ordner anklicken:

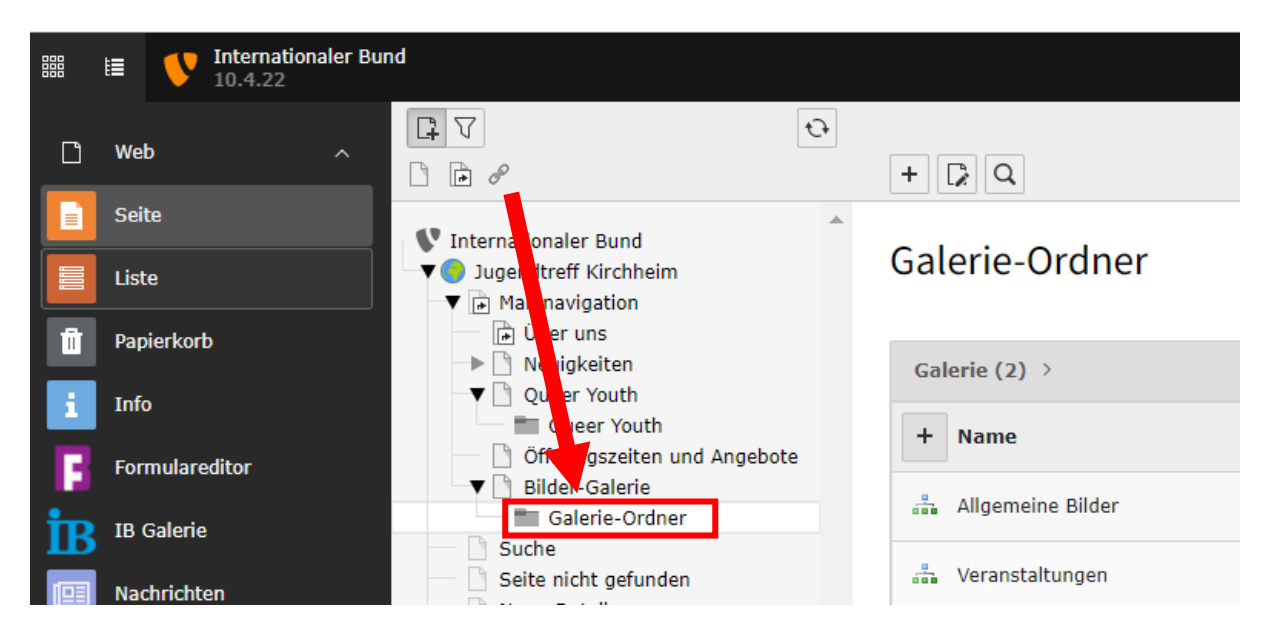

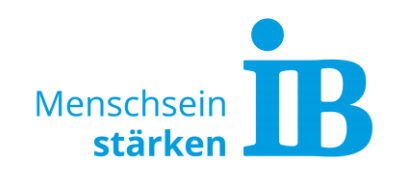

3. Über das +-Symbol einen "Neuen Datensatz erstellen":

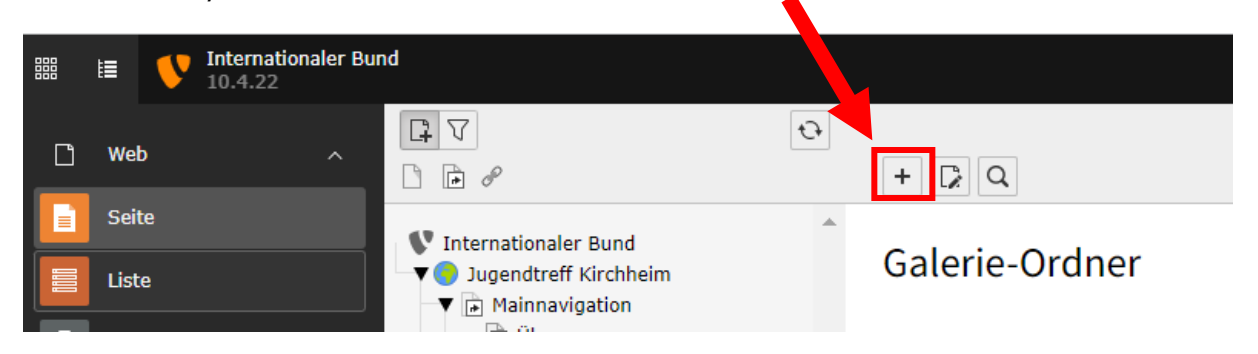

4. Es öffnet sich ein neues Fenster, hier das Element "Galerie" anklicken:

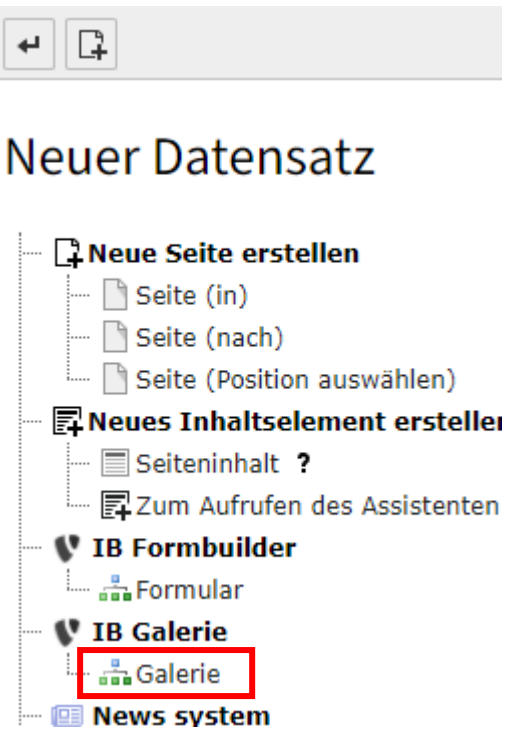

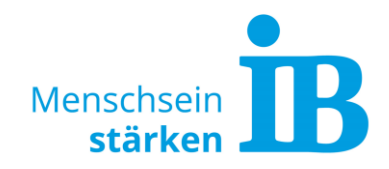

5. Der neu erstellten Galerie einen Namen geben und speichern klicken:

**X** Schließen **E** Speichern **2.**

Galerie auf Seite "Galerie-Ordner" neu ersteller

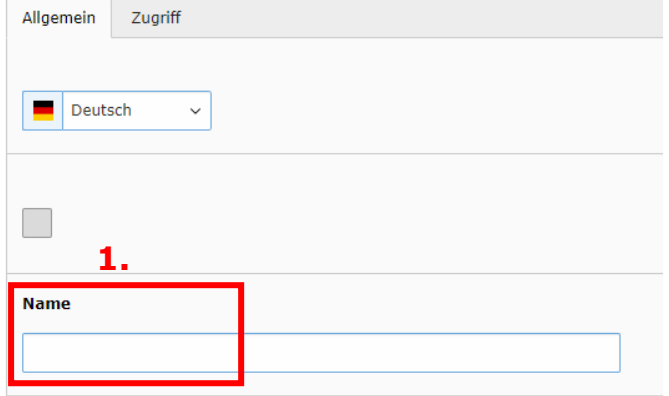

6. Die neue Galerie kann nun an beliebiger Stelle auf der Website eingefügt werden. Beschreibung hierzu siehe Punkt "[Galerie in die Seite einfügen](#page-3-0)".